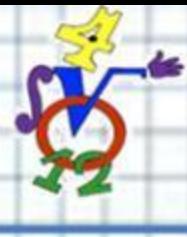

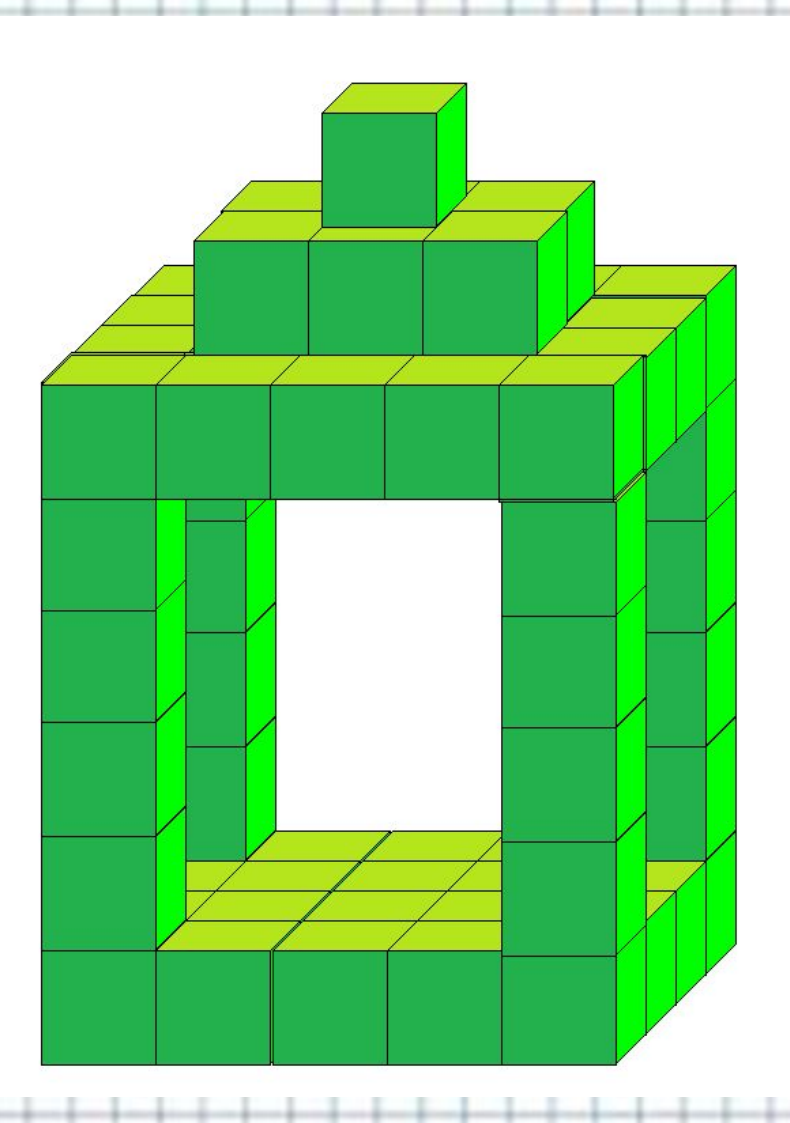

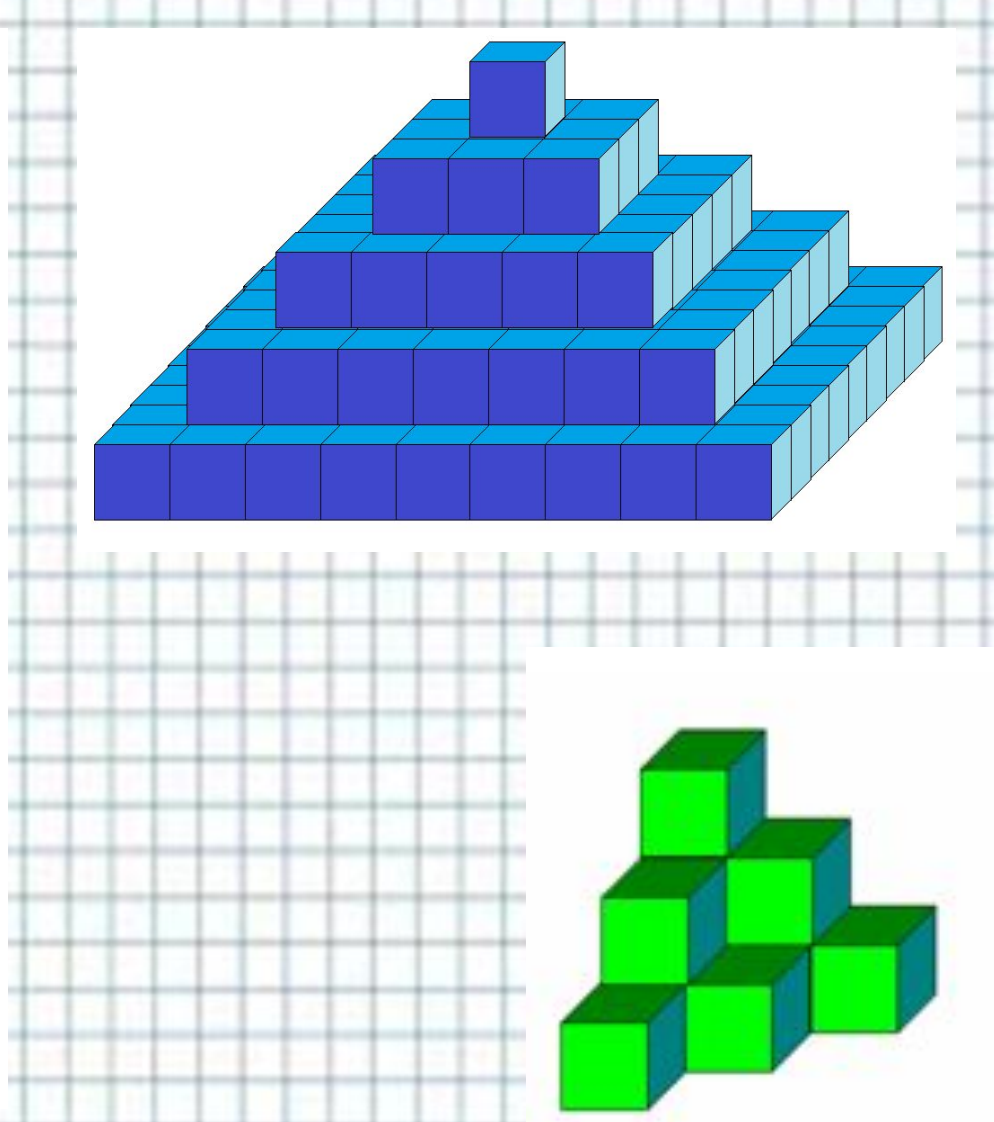

## Сегодня на уроке

**Куб. Создание изображений в графическом редакторе Paint**

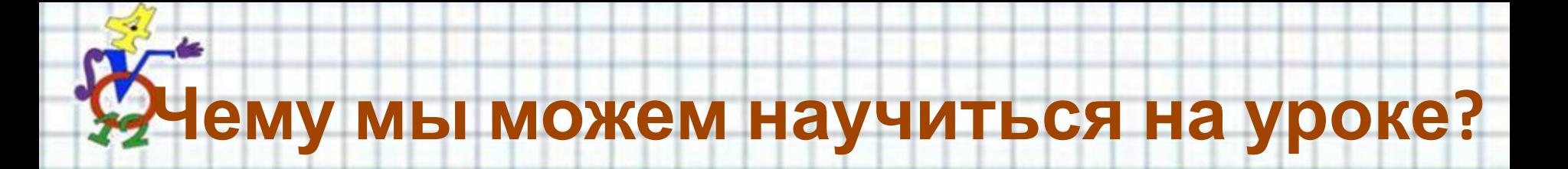

- Познакомиться с понятием «куб» и с его измерениями и свойствами
- Научиться строить объемные изображения в графическом редакторе Paint
- Работать чётко по алгоритму

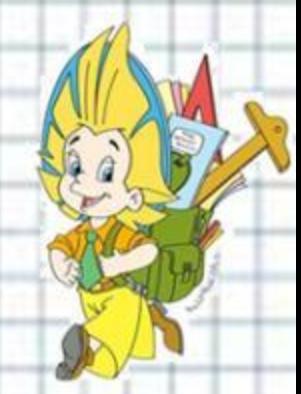

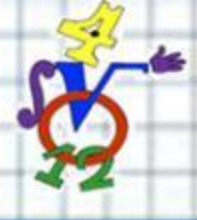

## **Исследовательская** лаборатория

## Как называются эти

### фигуры?

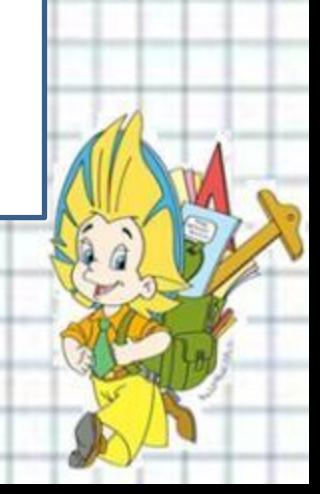

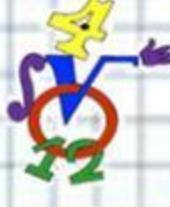

## **Как называется эта фигура?**

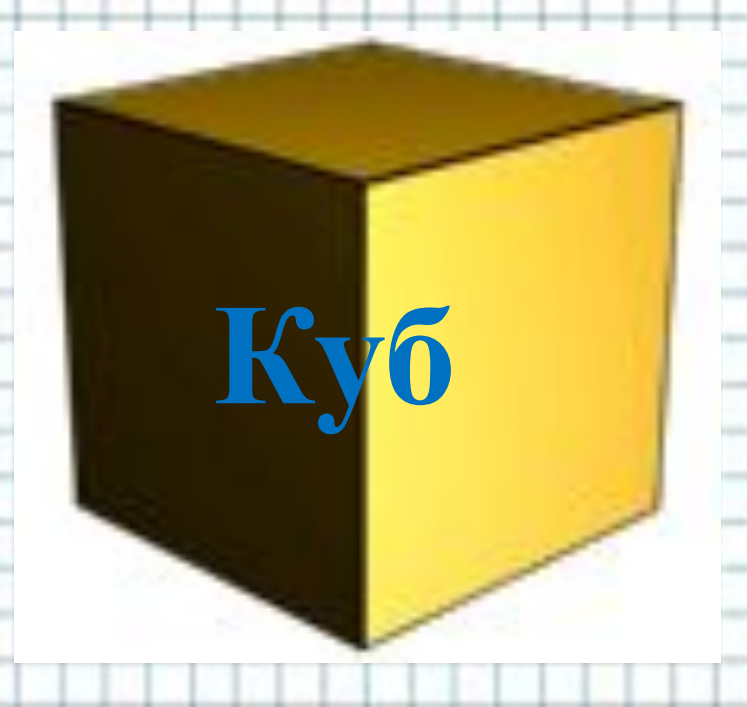

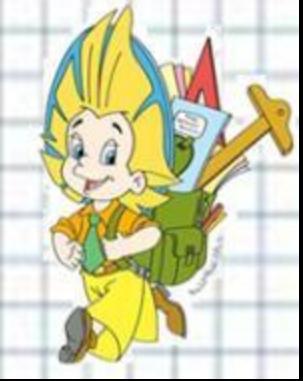

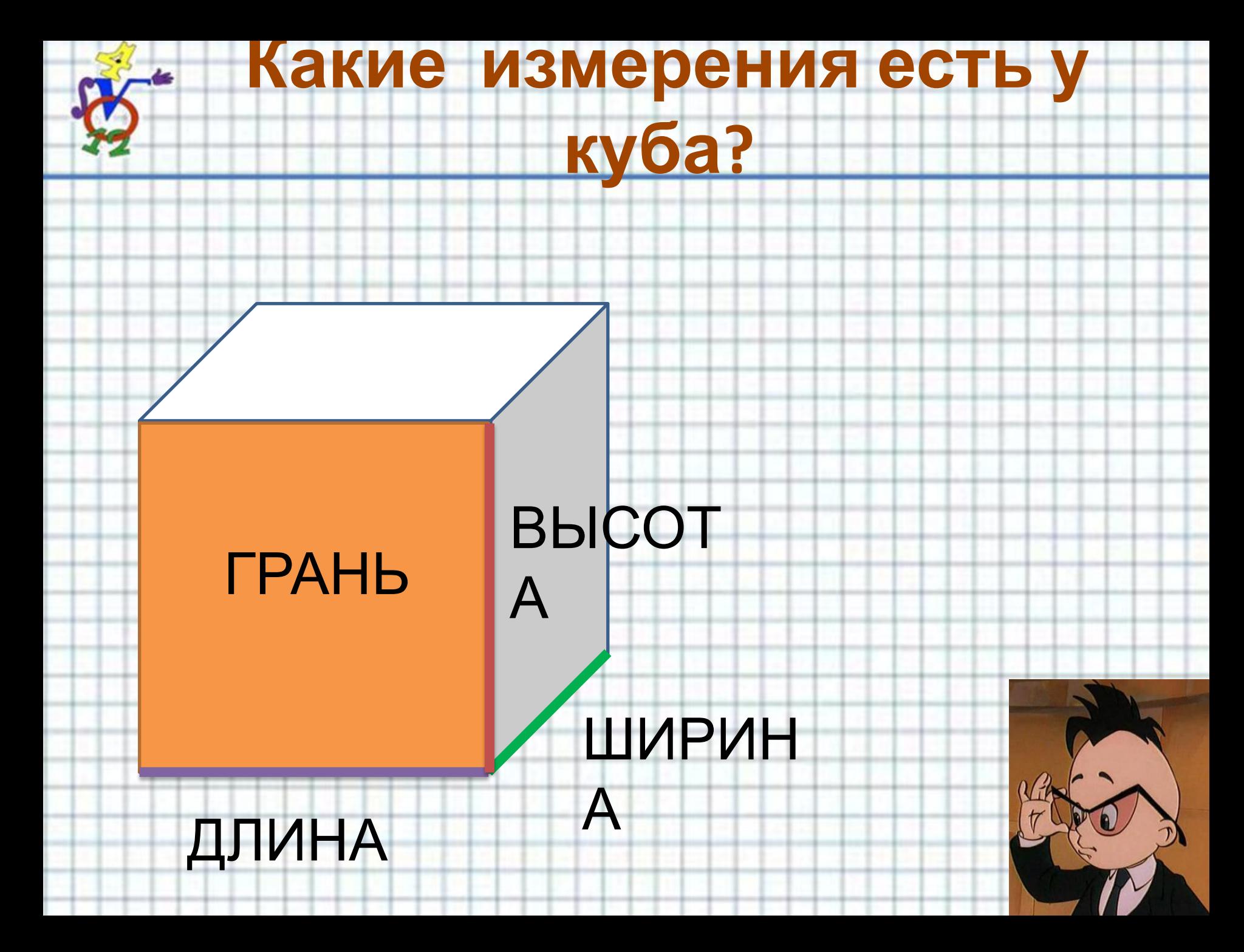

## **Конструкторское бюро**

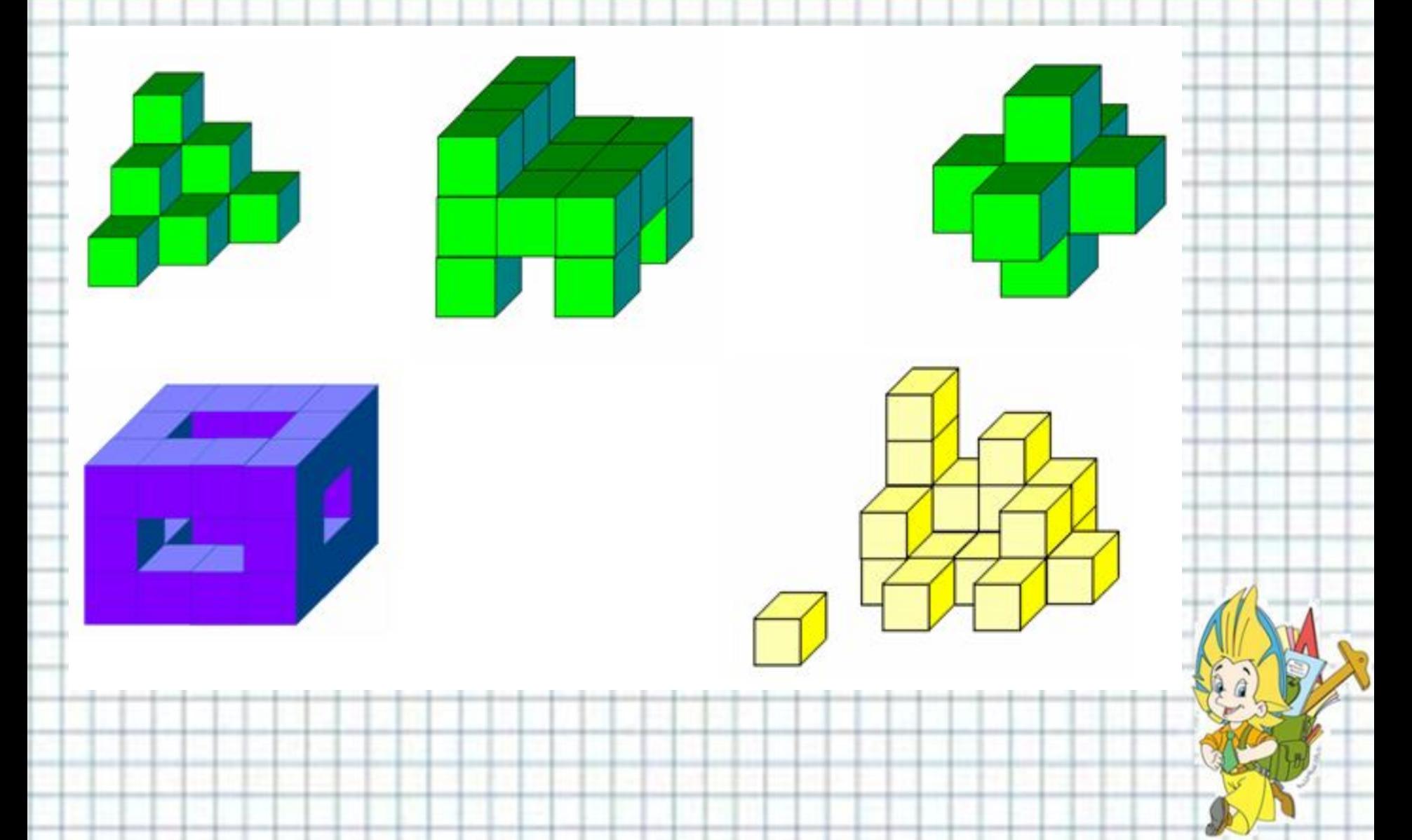

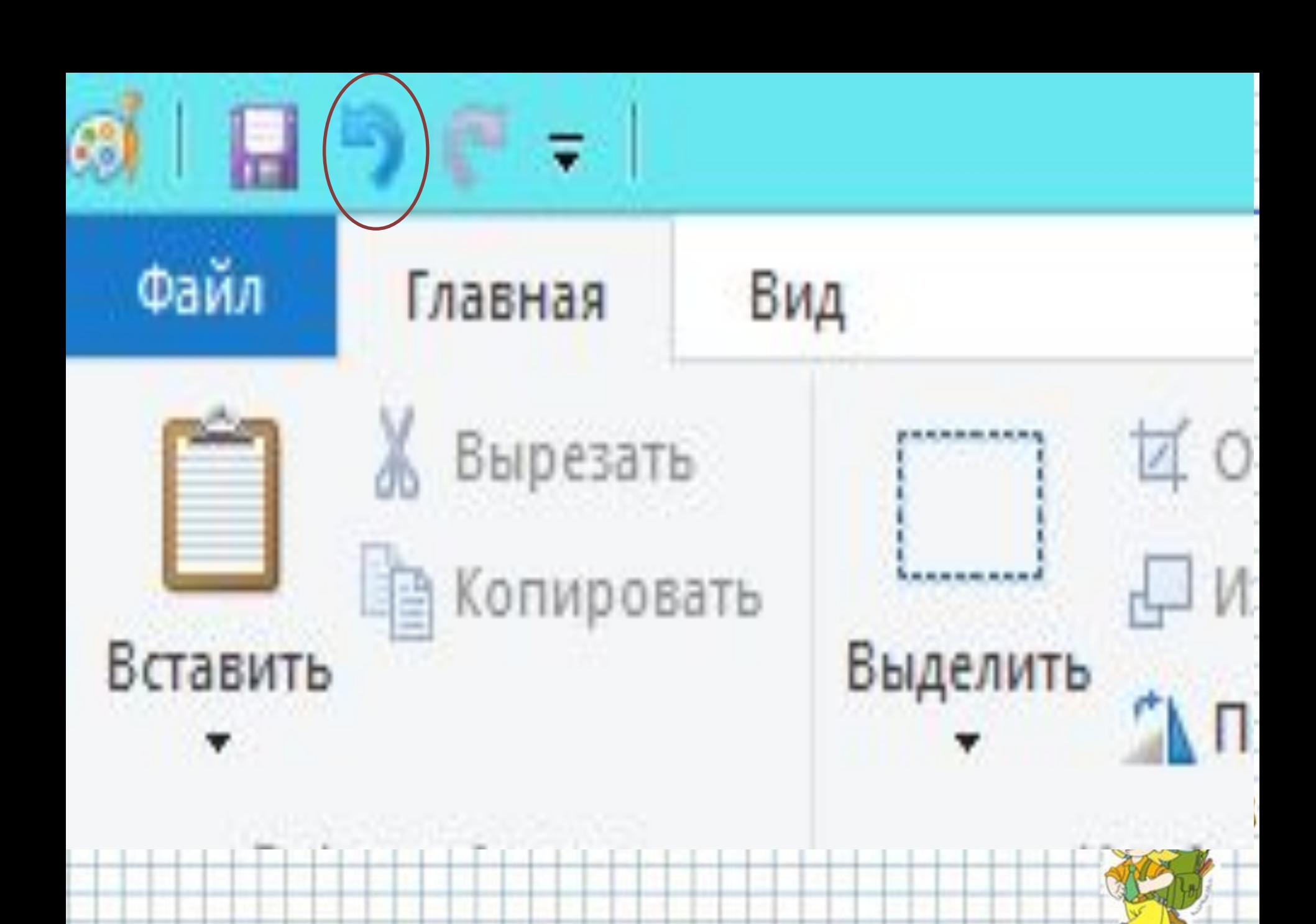

 $$ 

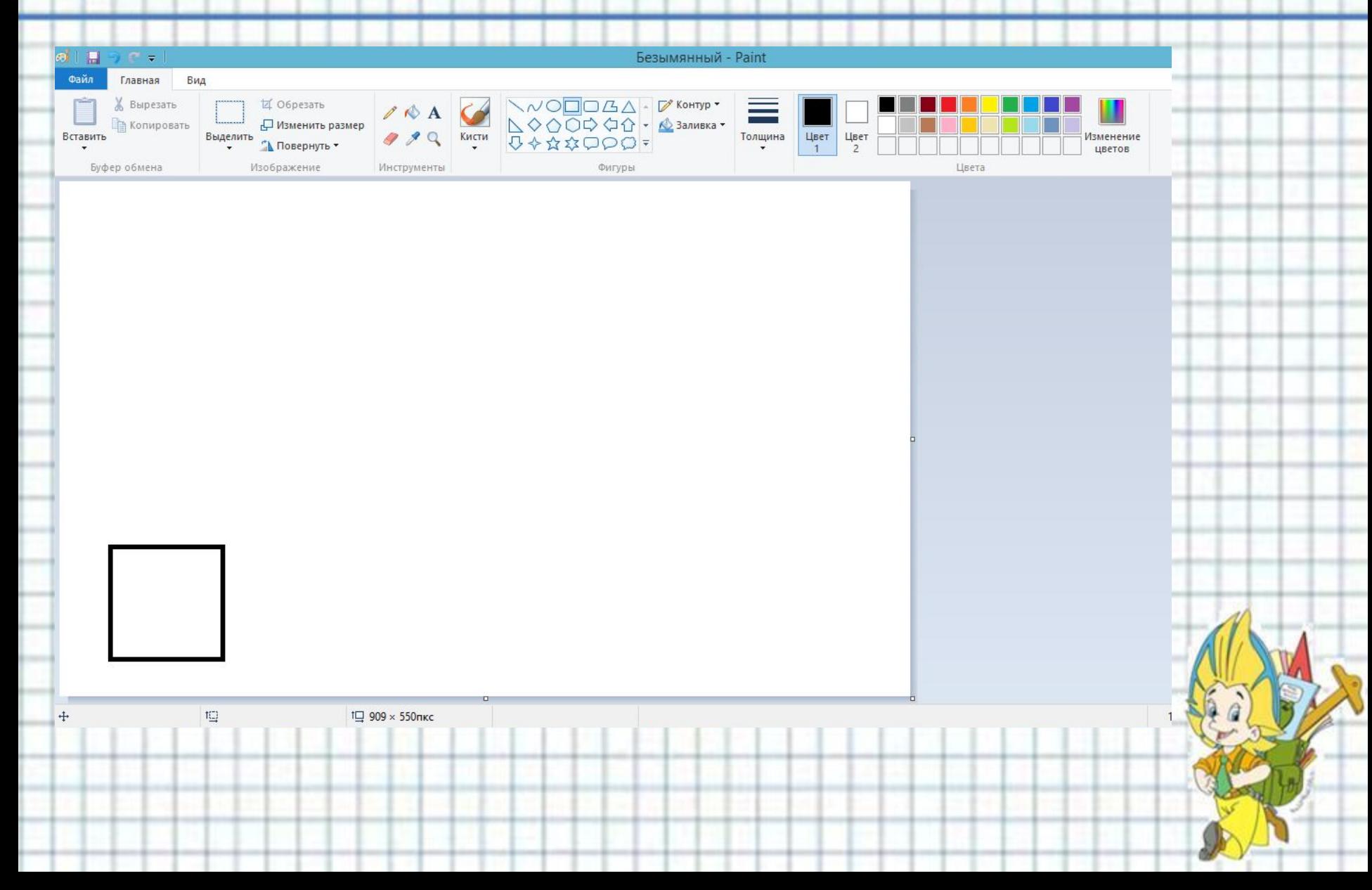

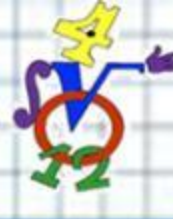

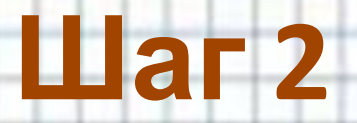

#### Выберите инструмент Линия

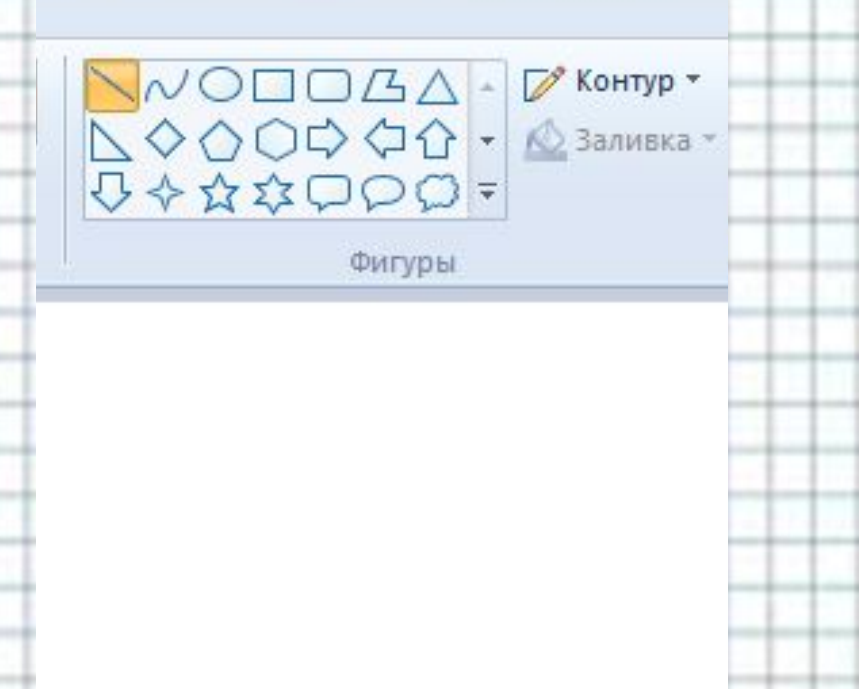

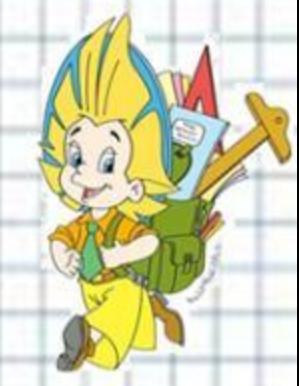

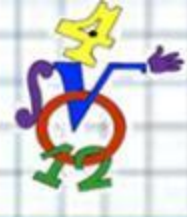

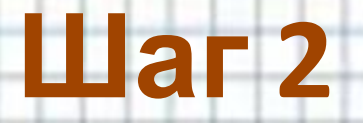

#### Из трех вершин квадрата нарисуйте наклонные линии, пользуясь клавишей Shift.

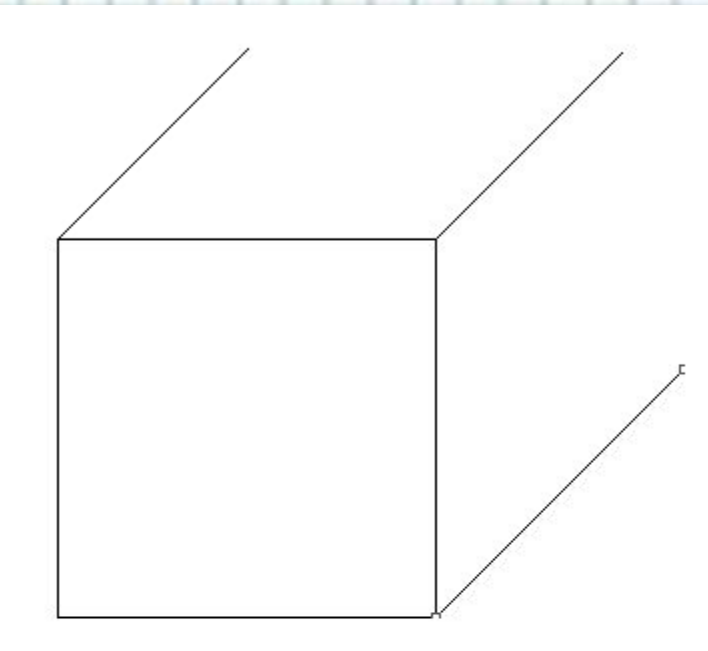

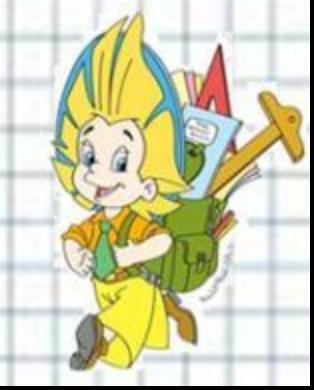

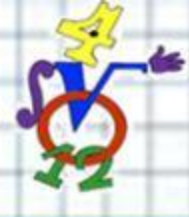

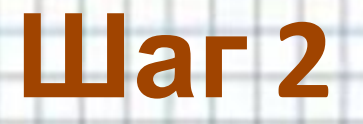

#### Нарисуйте горизонтальную и вертикальную линии верхней и боковой граней куба

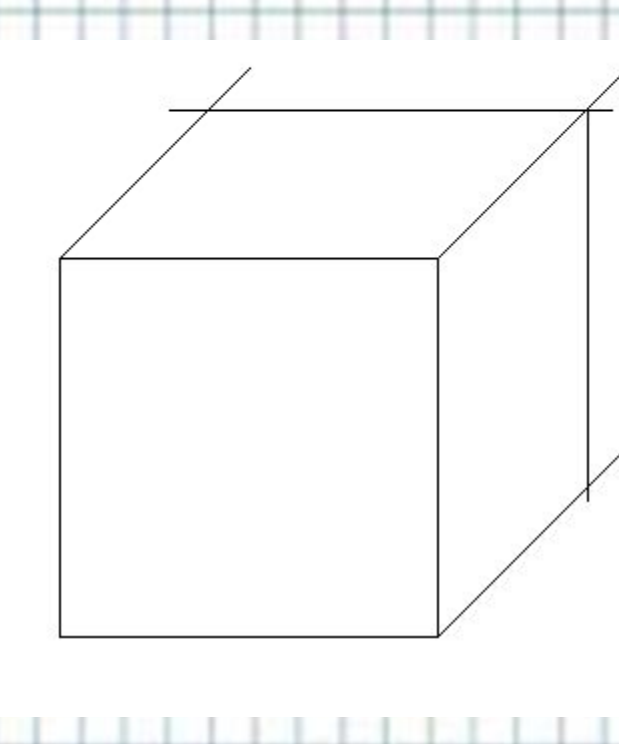

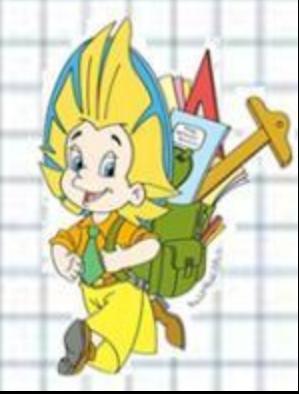

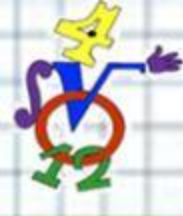

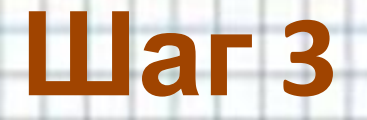

#### Ластиком аккуратно удалите выступающие части линий

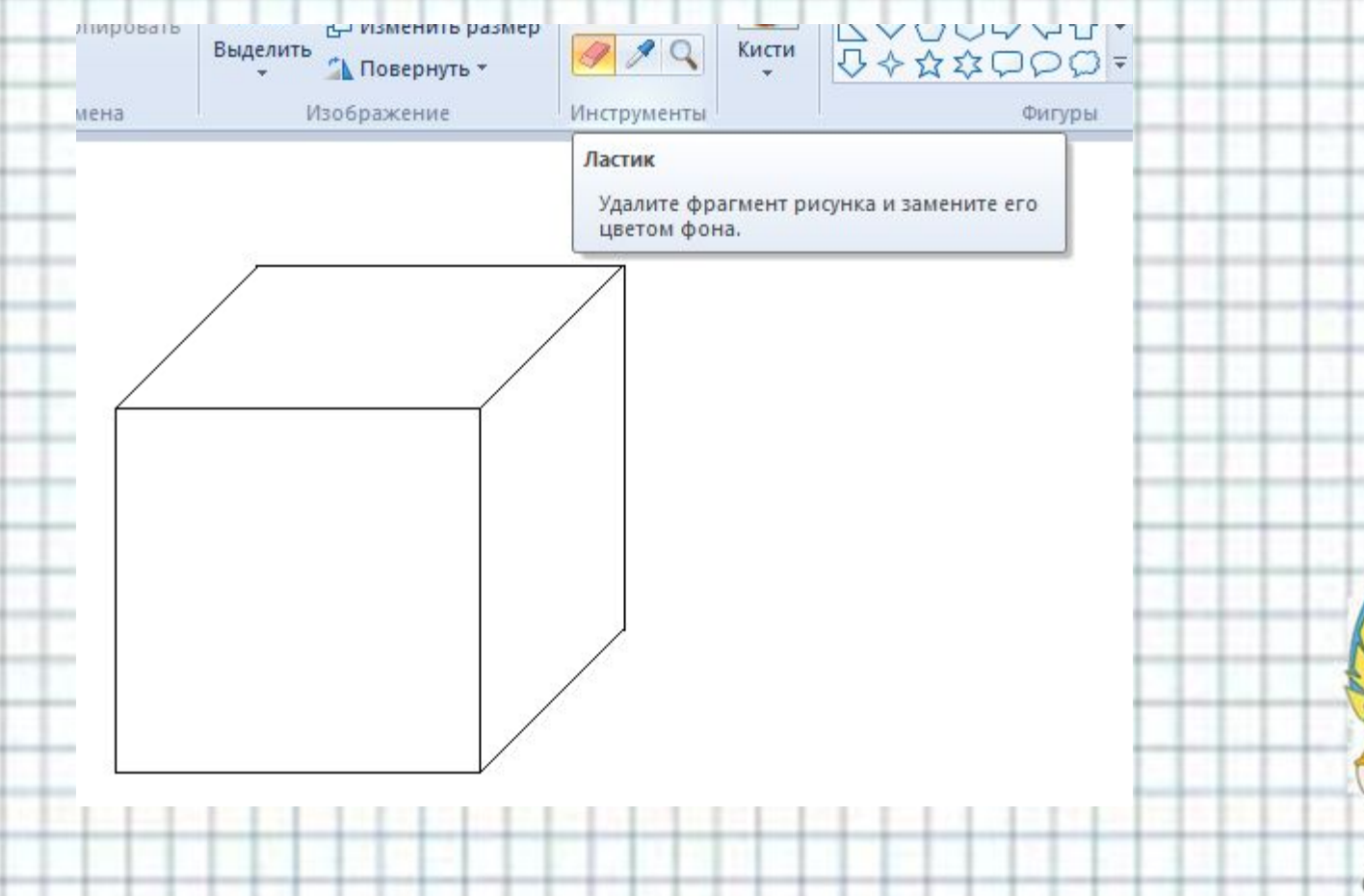

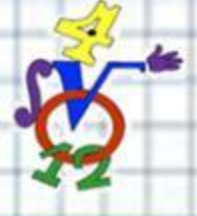

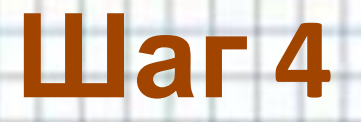

#### Инструментом Заливка закрасьте грани получившегося куба разными цветами,

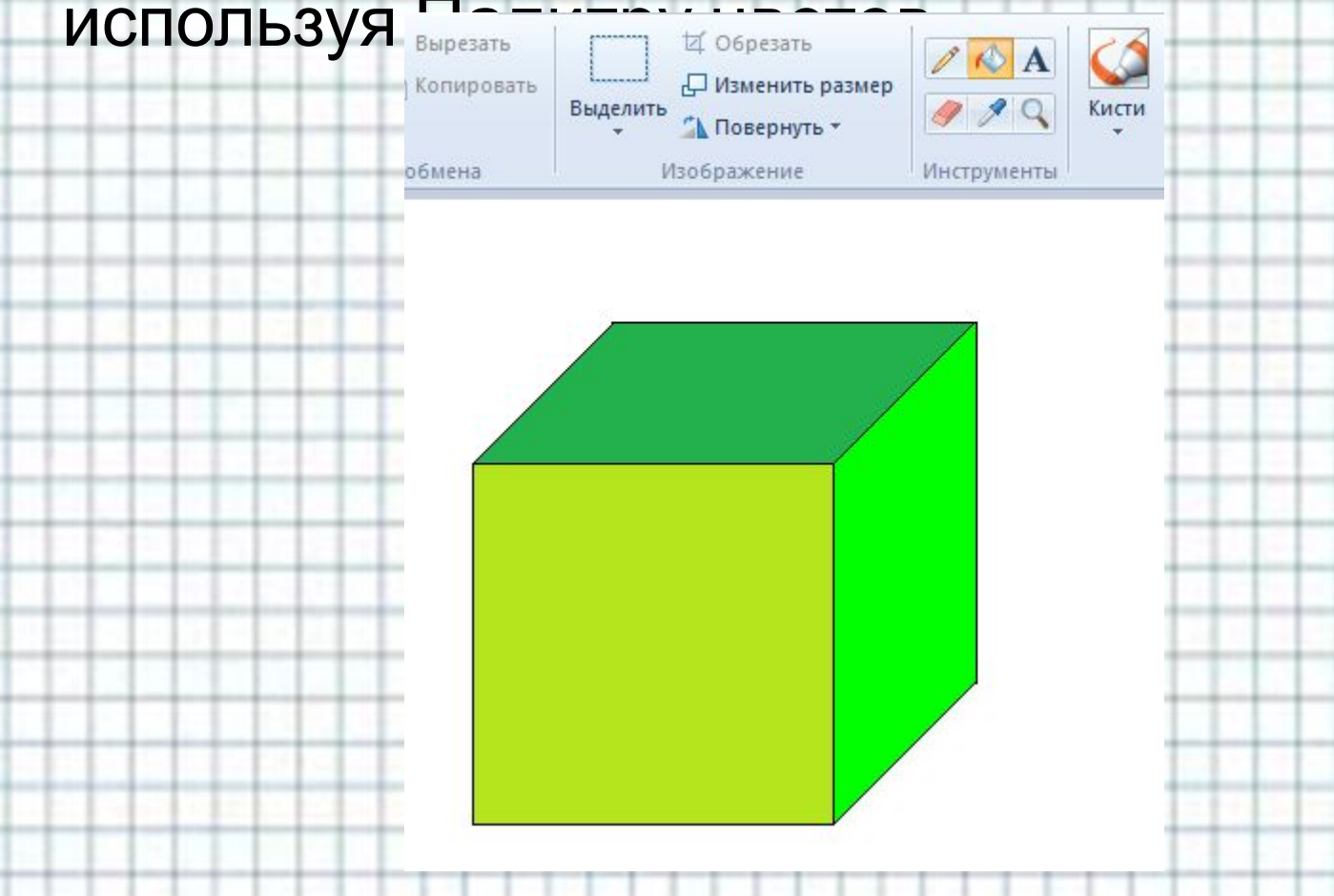

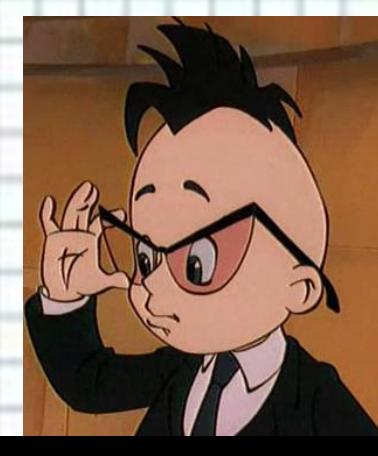

# **Архитектурная мастерская**

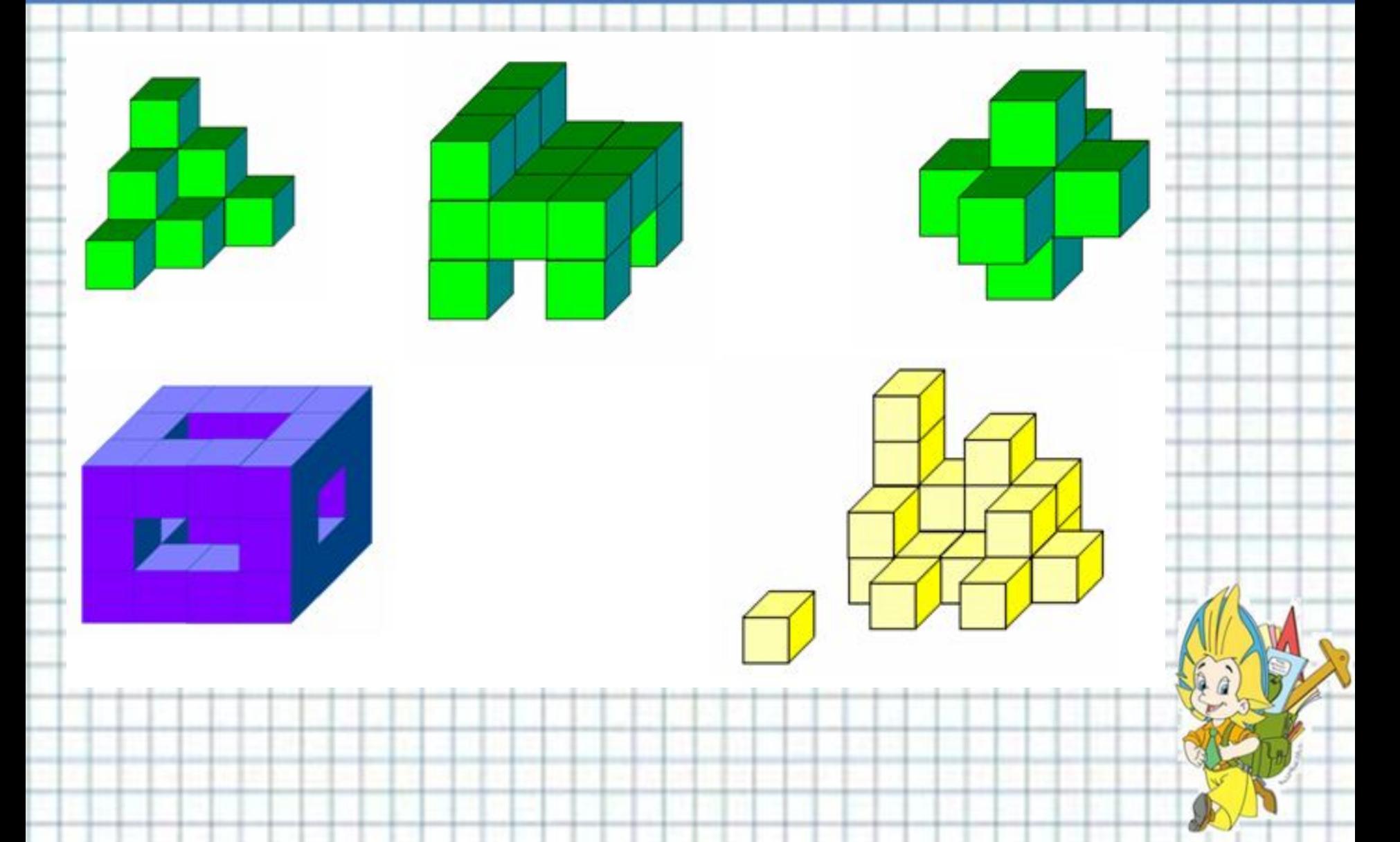

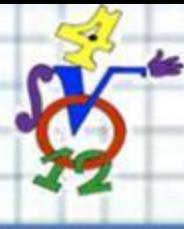

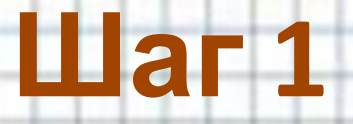

## Чтобы скопировать рисунок нажмите кнопку Выделить и **ОТМЕТЬТЕ** Прозрачное выделение, выделите куб

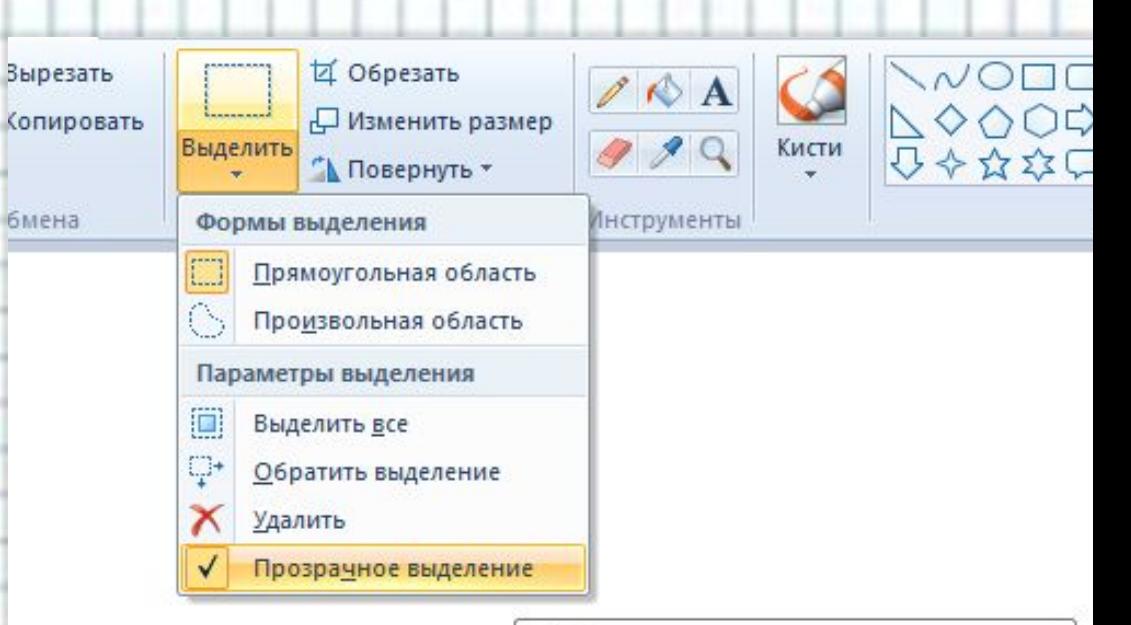

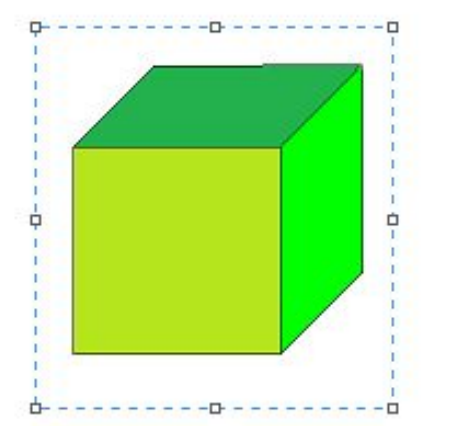

Выбор прозрачного или непрозрачного фона.

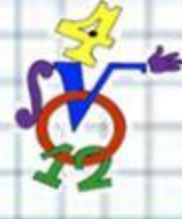

## $\mathbf{H}$ ar 2

#### Чтобы скопировать рисунок:

нажмите клавишу Ctrl и, не отпуская её, «захватите мышью» с нажатой кнопкой выделенный объект за его центр и переместите указатель мыши на нужное место

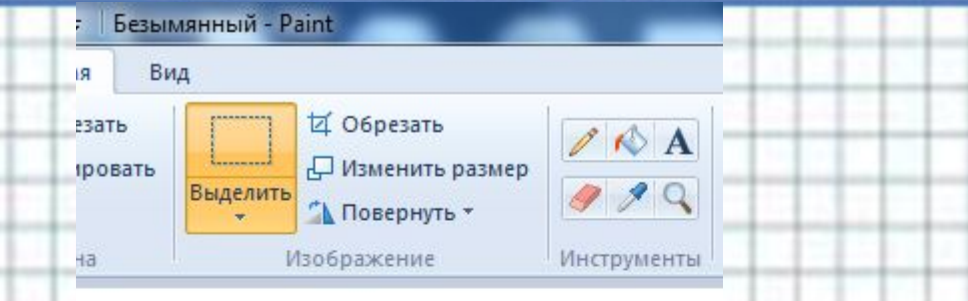

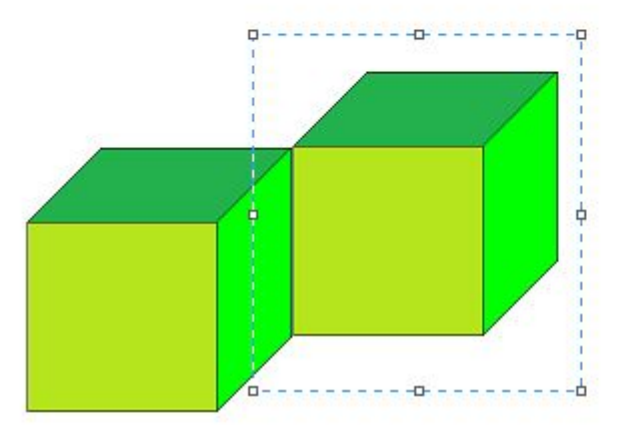

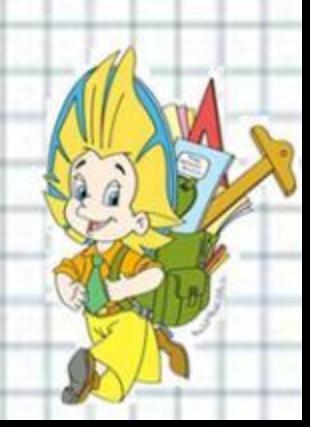

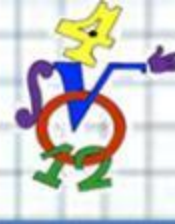

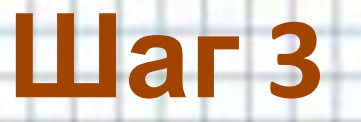

Продолжая таким образом копировать объекты, создайте объемный рисунок

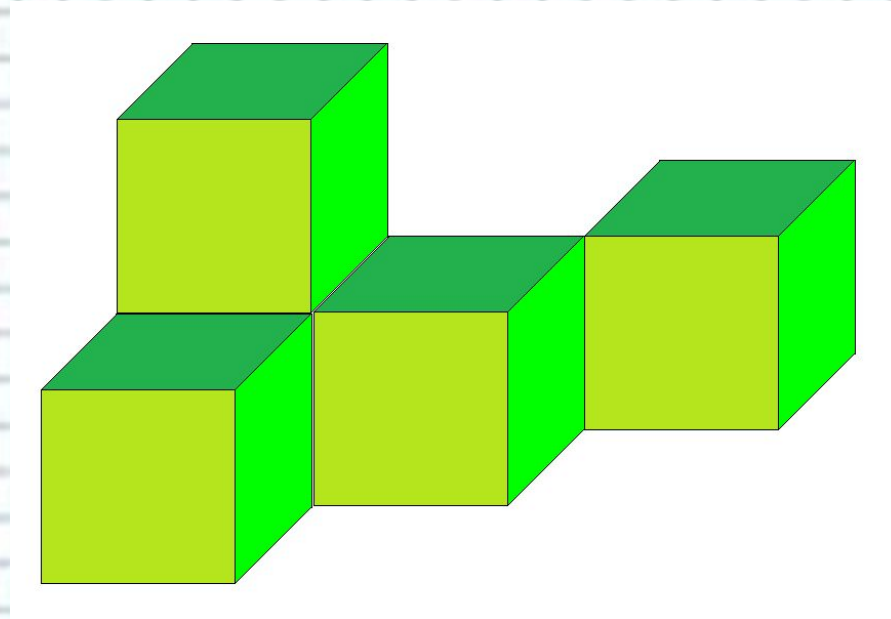

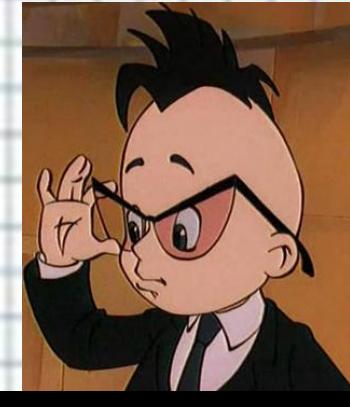

# **Архитектурная мастерская**

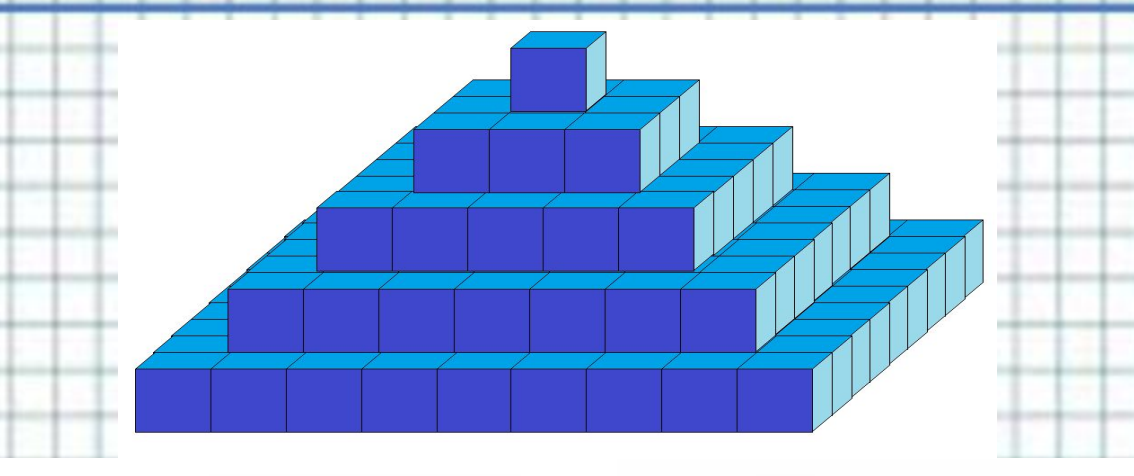

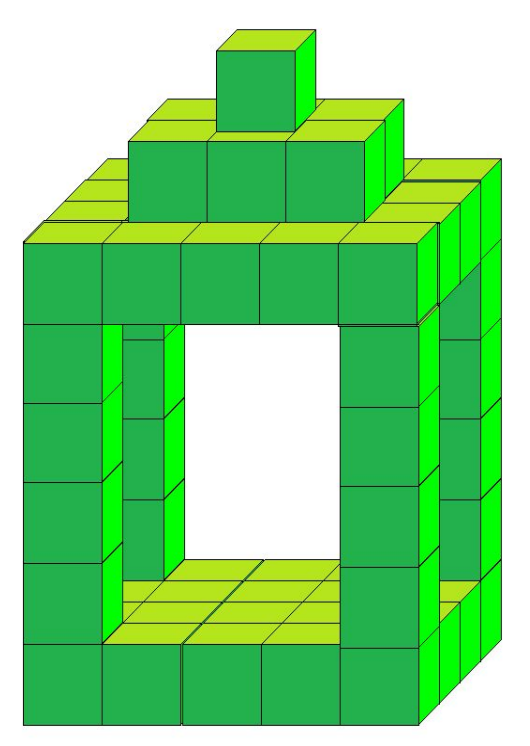

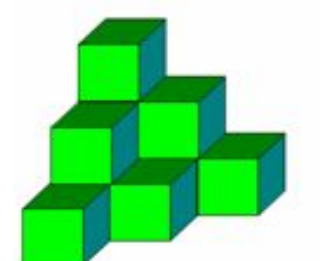

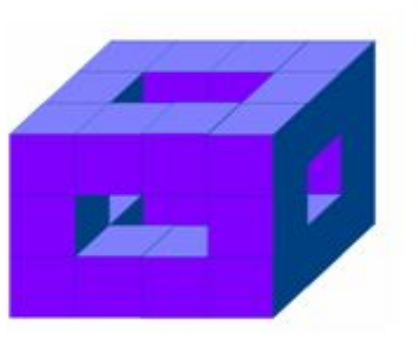

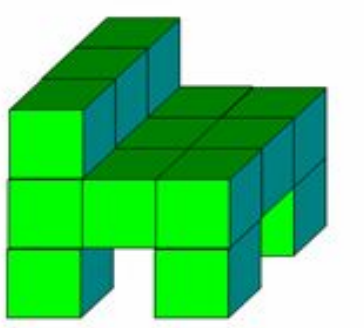

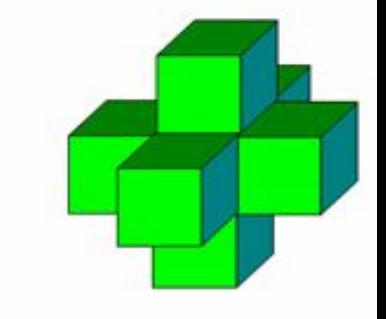

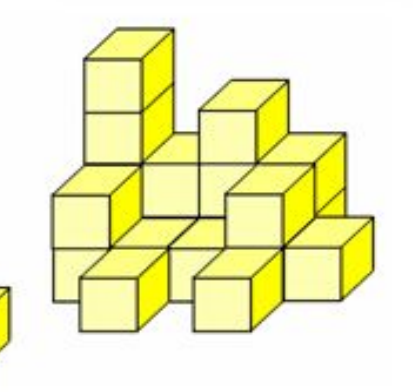

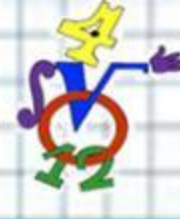

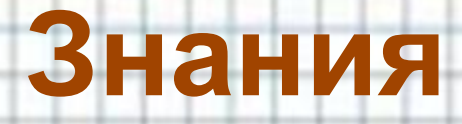

- •Измерения куба
- •Грань куба
- •Количество граней куба
- •Видимые грани куба при его изображении
- •Построение куба в графическом редакторе

Paint

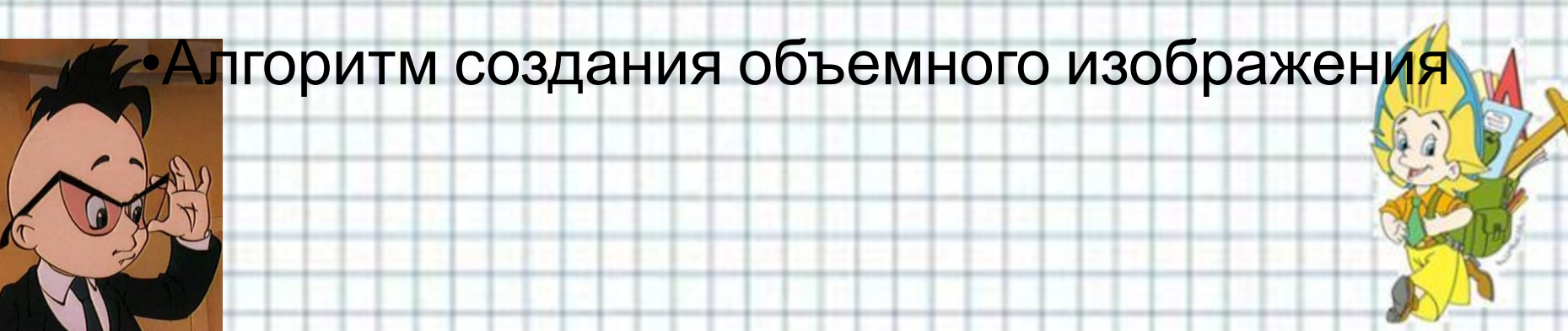